1. Starten Sie die E-Mail-App auf Ihrem Android-Smartphone. Klicken Sie auf "alle Apps" und starten Sie "Mail".

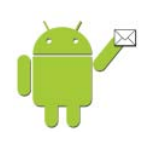

2. Wählen Sie "E-Mail einrichten", um ein neues E-Mail-Konto hinzuzufügen.

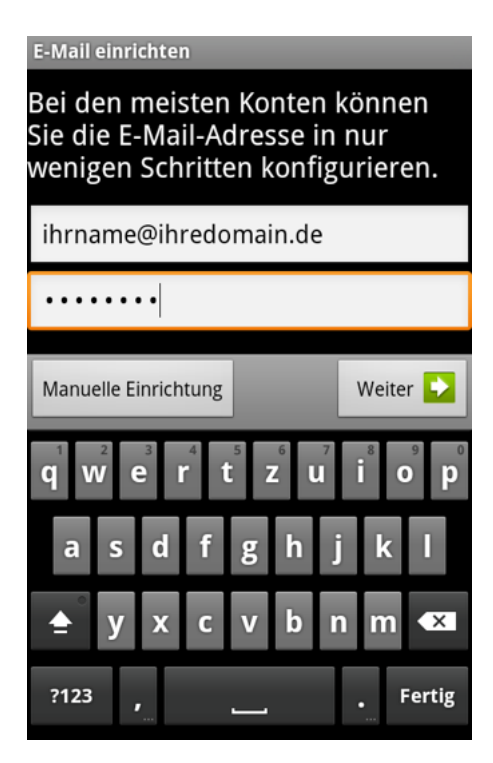

3. Wählen Sie aus, ob Sie ein POP3 oder IMAP-Konto anlegen möchten.

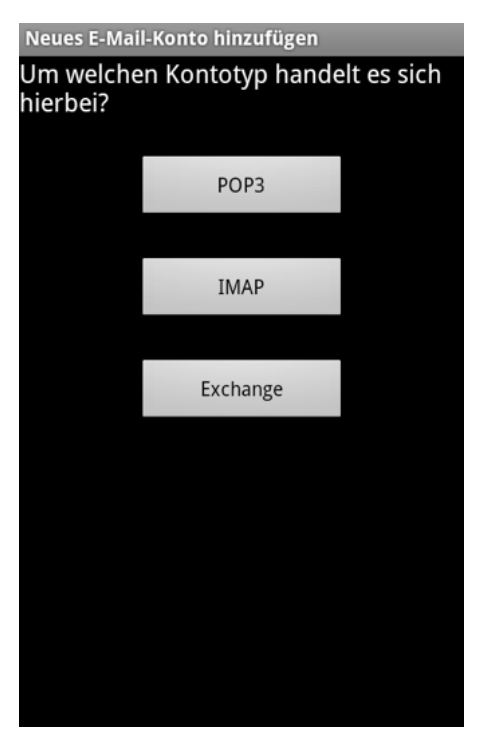

## Definitionen:

POP3 (Post Office Protocol Version 3): Eingetroffene E-Mails werden vom Server auf den PC des Benutzers heruntergeladen und in der Regel auch gleich vom Server gelöscht. Einmal heruntergeladene E-Mails sind nur auf diesem einen Rechner vorhanden.

IMAP\* (Internet Message Access Protocol): Die E-Mails verbleiben auf dem Mail-Server und können dort gelesen, verschoben oder auch gelöscht werden. Vorteil: Wer Rechner benutzt, etwa einen PC am Arbeitsplatz, einen zu Hause und ein Notebook für unterwegs, kann auf diese Weise auf allen Rechnern auf denselben Briefkasten zugreifen - jede Mail ist auf jedem Rechner vorhanden.

*\*die IMAP-Funktion steht ab* Webhosting Highend *zur Verfügung.*

4. Geben Sie Ihre E-Mail-Adresse und das Passwort ein. Klicken Sie auf "Weiter".

Achten Sie darauf, dass Sie keine Leerzeichen verwenden. Außerdem kann das Passwort zweideutige Zeichen beinhalten. ("Null 0" oder "O")

5. Bestätigen Sie die Einstellungen für den Empfangsserver. Geben Sie dazu Ihre E-Mail-Adresse, den Benutzernamen und das Passwort ein.

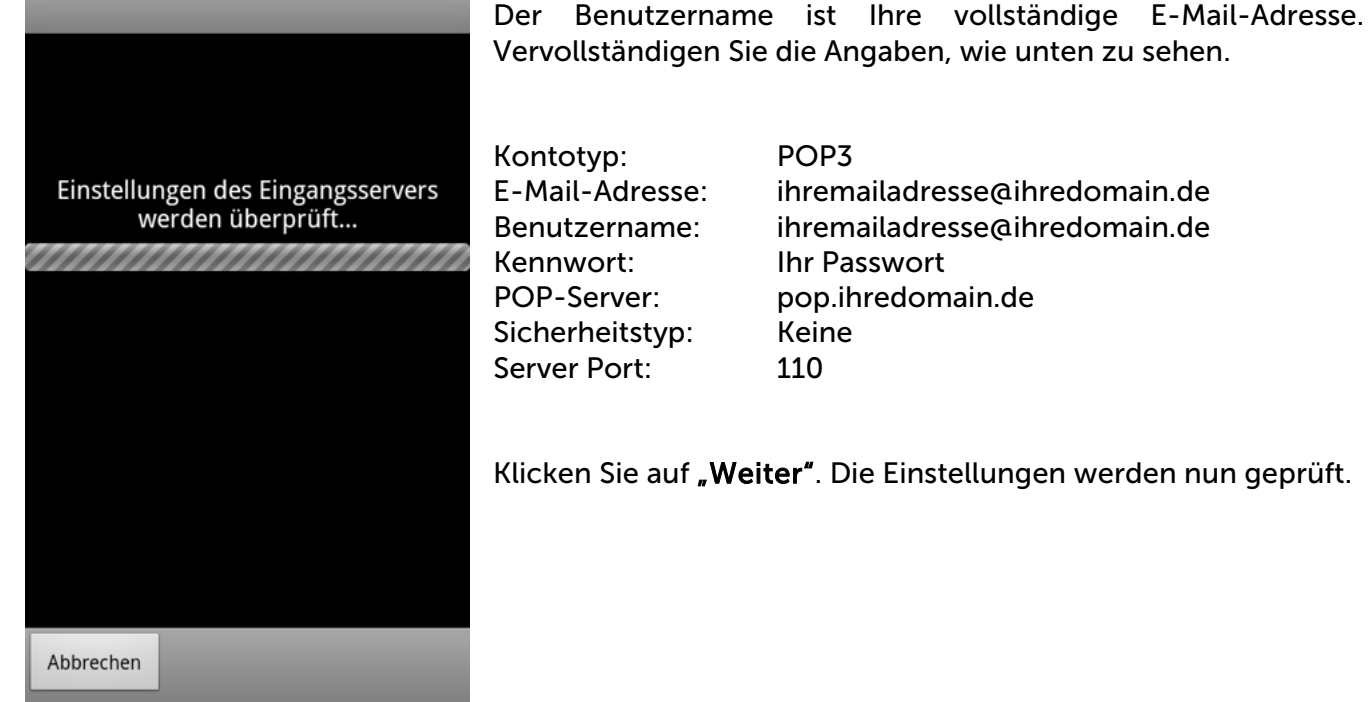

6. Bestätigen Sie die Einstellungen für den Ausgangsserver. Geben Sie dazu Ihren Benutzernamen und das Passwort ein.

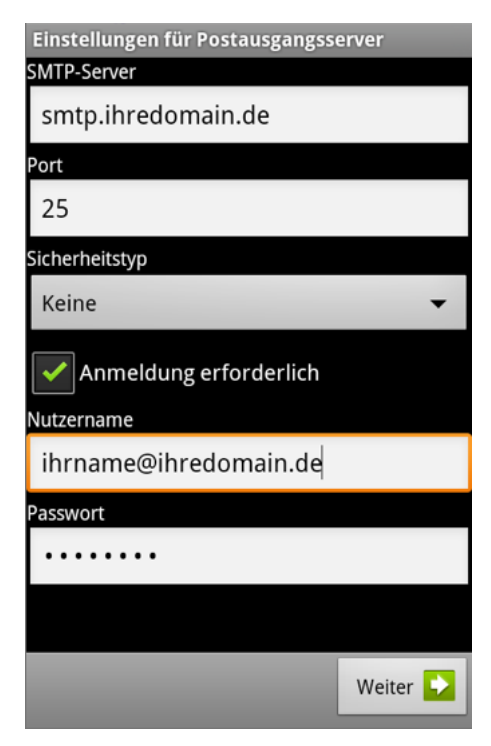

Der Benutzername ist Ihre vollständige E-Mail-Adresse. Vervollständigen Sie die Angaben, wie unten zu sehen.

Kennwort: Ihr Passwort Sicherheitstyp: Keine Server Port: 25

Benutzername: ihremailadresse@ihredomain.de SMTP-Server: smtp.ihredomain.de

Klicken Sie auf "Weiter". Die Einstellungen werden nun geprüft. (siehe Abb. oben, Schritt 5)

7. Im Fenster "Neues Konto" bzw. "E-Mail einrichten" können Sie nun einen Kontonamen und Ihren Namen definieren.

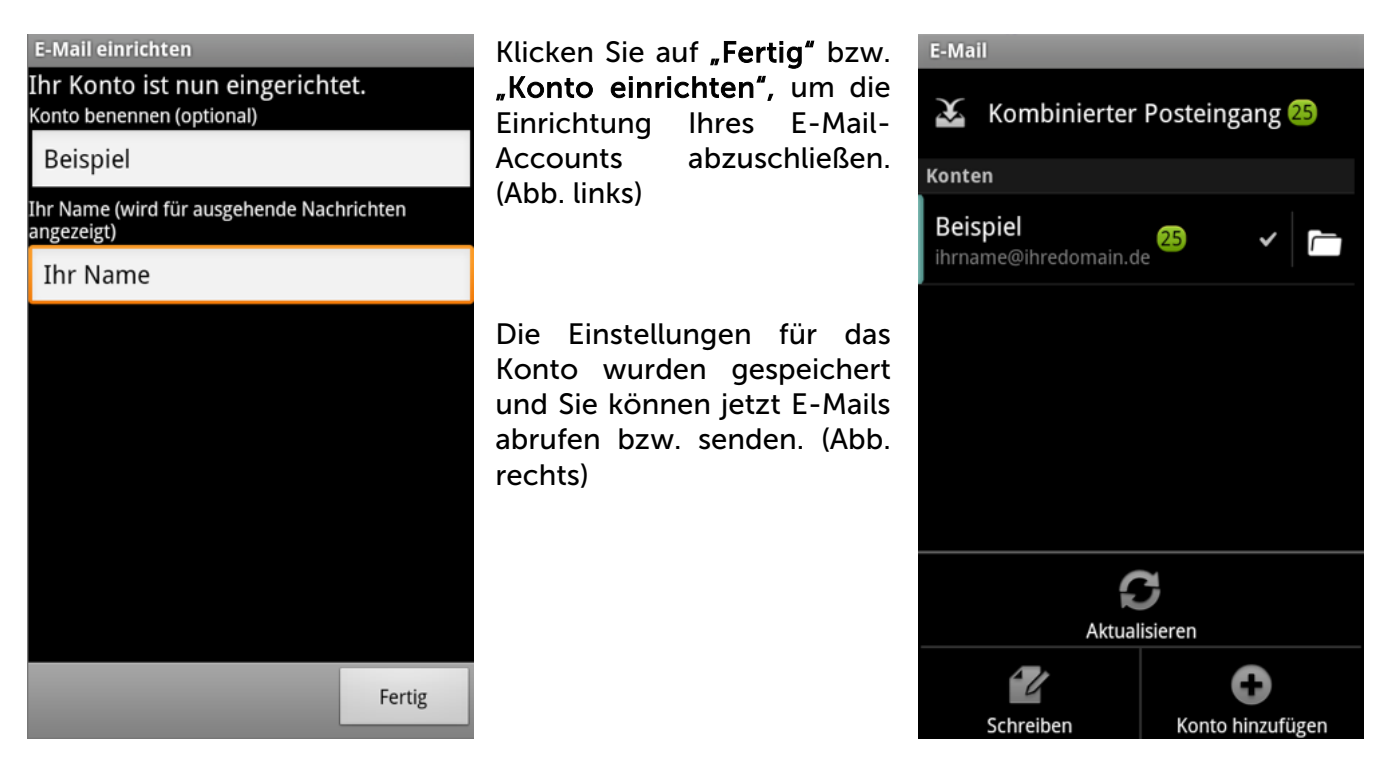